## **How to Schedule Your Scholars' Showcase Conference!**

Graceland University uses an app called "Sched" to manage the Scholars' Showcase event. It's easy to use and makes finding your sessions a snap!

You have two options to plan your day. (click on one of the options below)

- A. Download and use the app
- B. Access via a web browser

### **Downloading and Using the Sched App**

 Download the Sched app from the Apple Store or Google Play. (while using the app is the *easiest* way to plan your event, you can also access through the web at: <a href="https://scholarsshowcase2023.sched.com/">https://scholarsshowcase2023.sched.com/</a>)

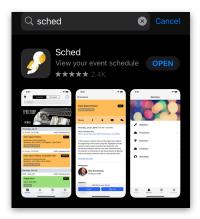

2. **Open** the app and **search for "Scholars' Showcase." Tap** on the event when it appears.

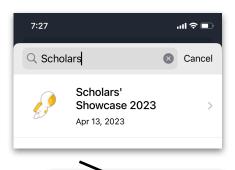

Schedule

My Sched

Now

7:28 🕹

Filters

- 3. Tap on "My Sched" at the top of the screen.
- 4. **Create an account** by tapping on "Sign Up." All it requires is your name, email and a password.

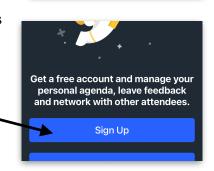

5. You can add to your profile if you desire by taping on "View and Edit Profile" and on "Edit."

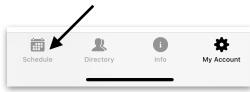

# Adding Events to Your Sched!!

- 6. **Tap on "Schedule"** at the bottom of the screen to see all of the events scheduled for the day.
- 7. To add an event to your personal schedule:
  - 1. Tap on the event (A)
  - 2. Tap on "Add to Sched." (B)
  - 3. You can add as many events as you want to attend!

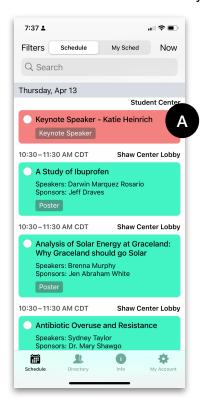

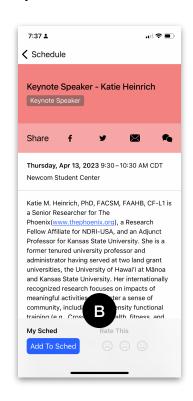

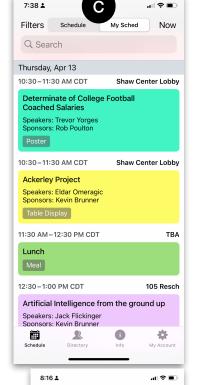

8. From the Schedule screen tap on "My Sched" to view the events you have chosen. **(C)** 

You can also search the speakers to find a friend's profile. Tap on "**Directory**" at the bottom of the screen. Tap on "**Speakers**." **Search** for your friend's name.

After you find your friend, tap on their profile. You will see a list of their presentations at the bottom of their profile. Tap on it and add it to your Sched!

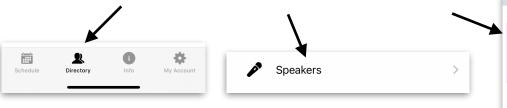

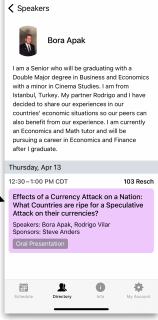

### **Access Via a Web Browser**

- 1. Go to https://scholarsshowcase2023.sched.com/
- 2. You can view the entire schedule on your mobile device.

#### **Create Your Schedule for the Day**

To make it easier to plan your day and keep track of where you need to go, use Sched to create a schedule.

1. At the top of the screen click on "Sign up."

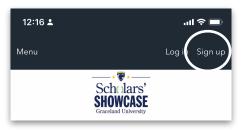

2. Choose the option "**Sign up with email**" and use your graceland email address.

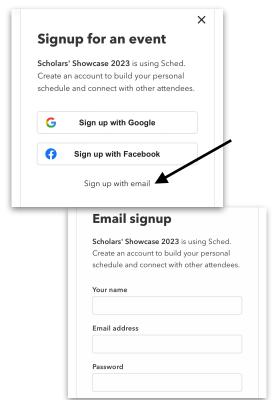

3. After creating your account, **login**.

- 4. Move through the schedule and **tap on the circle** next to sessions you want to attend. These will automatically be added to your personal schedule. You can remove sessions by tapping the circle and removing the checkmark.
- 5. To access your personal schedule **tap on the silhouette icon** on the upper right and tap on "**My Schedule**." This will show you the sessions you've selected and easily allow you to follow your schedule.

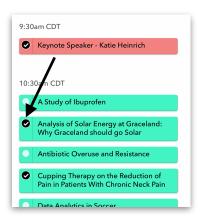

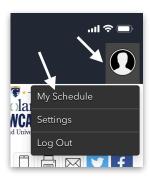

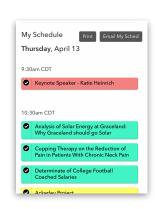